# @karnil

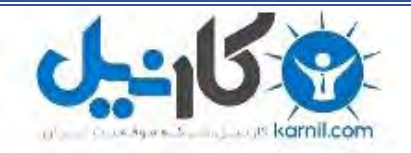

**کارنیل، بزرگترین شبکه موفقیت ایرانیان می باشد، که افرادی زیادی توانسته اند با آن به موفقیت برسند، فاطمه رتبه 11 کنکور کارشناسی، محمد حسین رتبه86 کنکور کارشناسی، سپیده رتبه 3 کنکور ارشد، مریم و همسرش راه اندازی تولیدی مانتو، امیر راه اندازی فروشگاه اینترنتی،کیوان پیوستن به تیم تراکتور سازی تبریز، میالد پیوستن به تیم صبا، مهسا تحصیل در ایتالیا، و..... این موارد گوشه از افرادی بودند که با کارنیل به موفقیت رسیده اند، شما هم می توانید موفقیت خود را با کارنیل شروع کنید.**

**برای پیوستن به تیم کارنیلی های موفق روی لینک زیر کلیک کنید.**

### *[www.karnil.com](http://www.karnil.com/)*

**همچنین برای ورود به کانال تلگرام کارنیل روی لینک زیر کلیک کنید.**

*https://telegram.me/karnil*

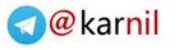

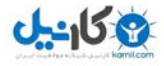

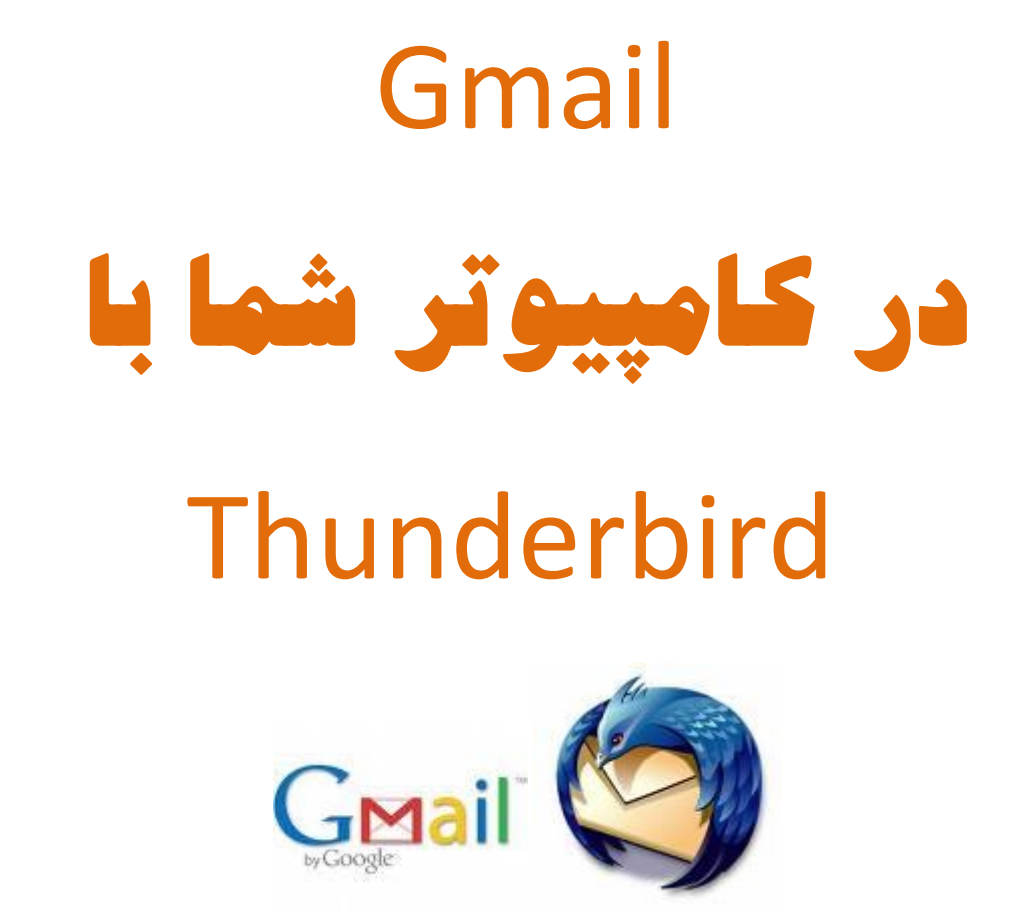

ارسال و دریافت نامه های الکترونیکی Gmail با استفاده از Thunderbird Mozilla

آذر 88

)ویرایش نخست (

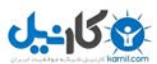

به نام خدا

سالم

مطمئنا شما هم یکی از استفاده کنند گان سرویس های پست الکترونیکی هستید، و از اهمیت پست الکترونیک آگاهید

سر ویس های رایگان زیادی برای پست الکترونیک در اینترنت وجود دارد از جمله ...,Yahoo, Gmail, Hotmail از میان آن ها سرویس Gmail از محبوبیت و قابلیت های زیادی برخوردار است. یکی از این قابلیت ها، قابلیت دریافت و ارسال پیام ها از طریق کامپیوتر شما است )Client Mail).

در روش معمول Mail Web شما بوسیله مرورگر خود، وب سایت com.Gmail را باز کرده و نامه های دریافتی را مطالعه می کنید و... اما با Client Mail بوسیله یک نرم افزار مدیریت پست الکترونیک مانند ,Outlook ... ,Mail Windows نامه های خود را از میل سرور دریافت نموده و در کامپیوتر خودتان آنها را مطالعه می کنید و در صورت تمایل ذخیره می کنید، مزیت این نرم افزارها این است که هرچند وقت یک بار به صندوق پستی شما وصل شده و پیام های جدید را چک می کنند، می توانید هر وقت خواستید پیام جدید ایجاد کنید و هر زمان به اینترنت متصل شدید نرم افزار به طور خودکار آنها را ارسال می کند و...

از میان این نرم افزارها Thunderbird محصولی از Mozilla نرم افزار رایگان و بسیار قدرتمندی است، که در این جا نحوه پیکربندی آن را با پروتکل IMAP توضیح خواهم داد.

البته توجه داشته باشید برای پست الکترونیک سه پروتکل :داریم

Protocol Transport Mail Simple :smtp برای ارسال نامه های الکترونیکی

 های نامه یافت در برای IMAP: Internet Message Access Protocol و POP3: Post Office Protocol 3 الکترونیکی

پروتکل های 3POP و IMAP تفاوت هایی با یکدیگر دارند مهم ترین آنها این است که در 3POP به محض اتصال به سرور تمام پیام های شما روی کامپیوتر کالینت کپی می شود در حالی که در IMAP فقط عنوان آنها کپی می شود و با کلیک روی هر کدام متن کامل آن دریافت می شود، در IMAP با حذف یک پیام از کامپیوتر شما پیام از سرور نیز حذف می شود یعنی کالینت و سرور با هم ارتباط متقابل دارند در حالی که در 3POP اینگونه نیست و حذف از کالینت تغییری در سرور ایجاد نمی کند.

کدام بهتر است؟

پروتکل IMAP جدید تر است و خود Gmail نیز استفاده از آن را توصیه می کند ما هم از آن استفاده می کنیم !!!

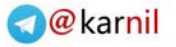

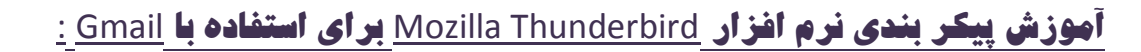

ابتدا باید استفاده از های پروتکل IMAP یا 3POP را در Gmail فعال کنیم برای اینکار Gmail را باز کرده

- .1در گوشه باال سمت راست روی Settings کلیک کنید.
- .2 روی برگه IMAP/POP and Forwarding کلیک کنید.
- .3 در قسمت :Access IMAP روی IMAP Enable را انتخاب کنید.
	- .4در آخر روی دکمه Changes Save کلیک کنید .

 $0 - 150$ 

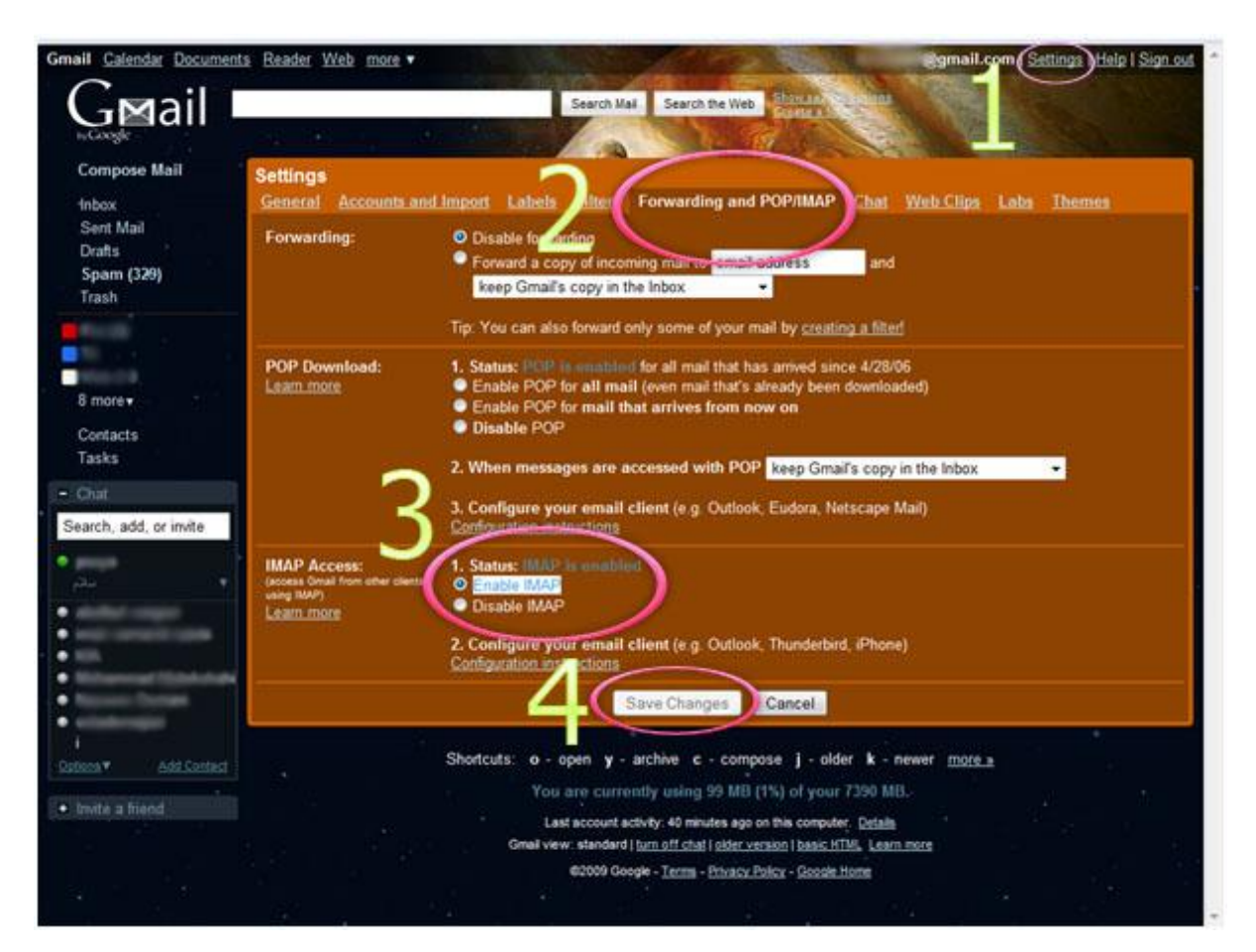

پس از پیکربندی Gmail ، نوبت پیکربندی Thunderbird است،ابتدا Thunderbird را از آدرس زیر با حجم MB 6.55 دریافت و نصب کنید ). نصب آن نکته خاصی ندارد(

[http://www.mozillamessaging.com/thunderbird/download/?product=thunderbird-](http://www.mozillamessaging.com/thunderbird/download/?product=thunderbird-2.0.0.23&os=win&lang=en-US) [2.0.0.23&os=win&lang=en-US](http://www.mozillamessaging.com/thunderbird/download/?product=thunderbird-2.0.0.23&os=win&lang=en-US)

در اولین اجرا صفحه ای باز می شود که در صورتی که نرم افزارهایی دیگری مانند outlook یا ... نصب کرده باشید از شما می خواهد تا اطالعات آنها را وارد کنید.

ما گزینه anything import t'Don را انتخاب می کنیم و روی Next کلیک می کنیم.

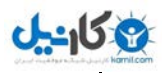

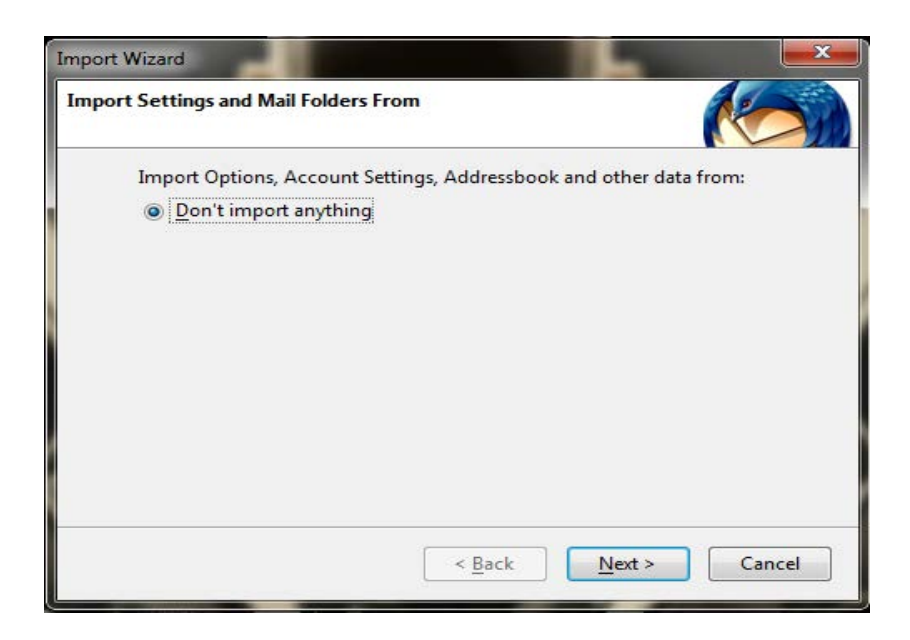

در صفحه بعدی account Email را انتخاب کنید و روی Next کلیک کنید .

)توجه داشته باشید *Gmail* را انتخاب نکنید چون این گزینه برای پیکربندی با پروتکل *3POP* است (

بعدا نیز می توانید از طریق منوی *Tools* <sup>و</sup>*Settings Account* و سپس کلیک روی دکمه *Account Add* این پنجره را مشاهده کنید.

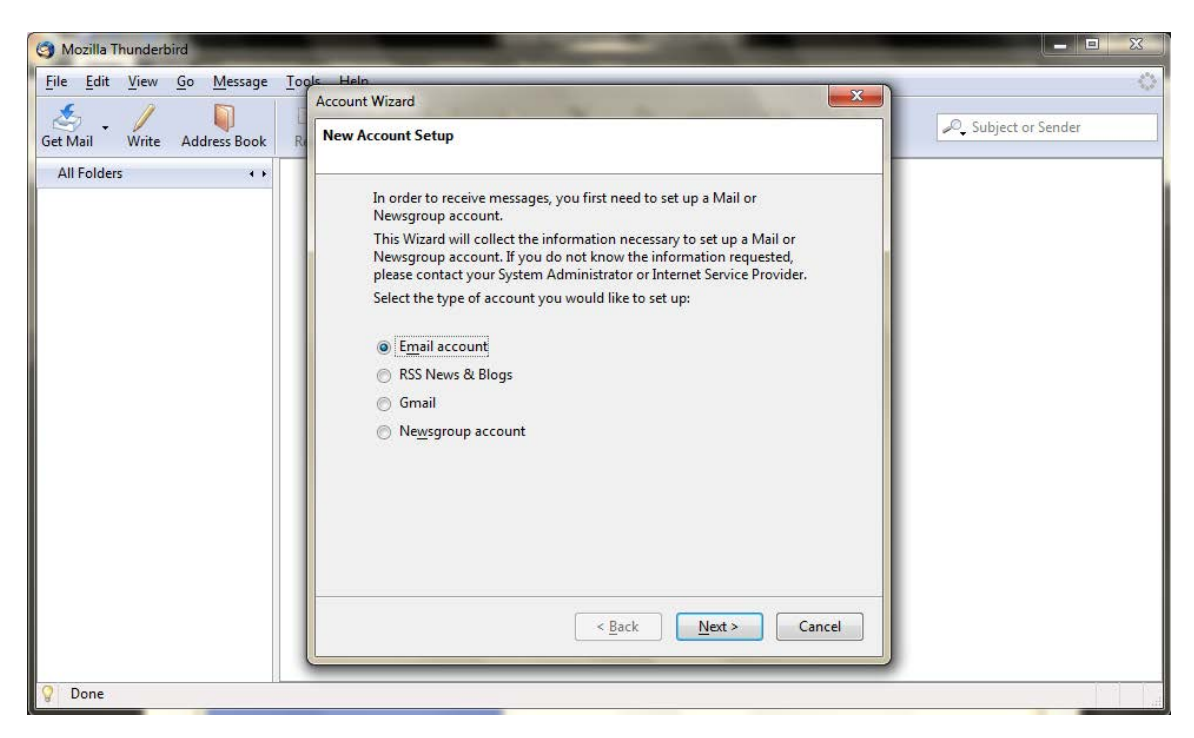

در صفحه بعدی در کادر اول تام خودتان و در کادر دوم آدرس پست الکترونیک خودتان در Gmail را به طور کامل )com.gmail@*username* ) وارد کنید. و روی Next کلیک کنید. **19 کاریول** 

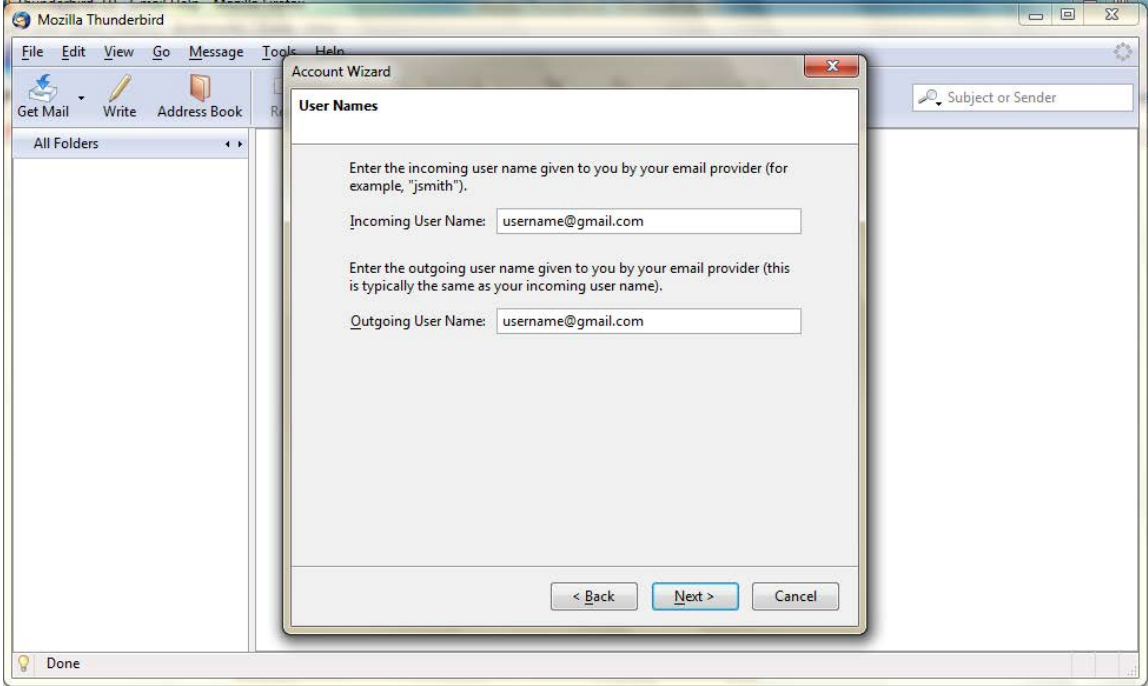

بعد صفحهدر IMAP را انتخاب کنید و در قسمت **Server Incoming ،** com.gmail.imap را وارد کنید و برای **Server Outgoing** نیز com.gmail.smtp را وارد کنید، و سپس روی Next کلیک کنید.

> در صفحه بعدی در هر دو قسمت آدرس پست الکترونیک خودتان در Gmail را به طور کامل )com.gmail@*username* ) وارد کنید و سپس روی Next کلیک کنید.

در قسمت بعد برای **Name Account** یک نام دلخواه وارد کنید و سپس روی Next کلیک کنید و بعد از چک کردن درستی اطالعات وارده روی Finish کلیک کنید .

اکانت شما ساخته شد و تقریبا آماده است فقط چند تنظیم کوچک و ضروری باید انجام برای این کار از طریق منوی **Tools** روی **Settings Account** کلیک کنید

- .1 در نمودار درختی سمت چپ نام اکانت خود را انتخاب کنید و سپس روی **Settings Server** کلیک کنید
- .2 در سمت راست در قسمت **Settings Security** برای **connection secure Use ، SSL** را انتخاب کنید
	- .3 مقدار Port را به 993 تغییر دهید. مانند شکل زیر:

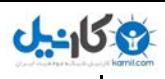

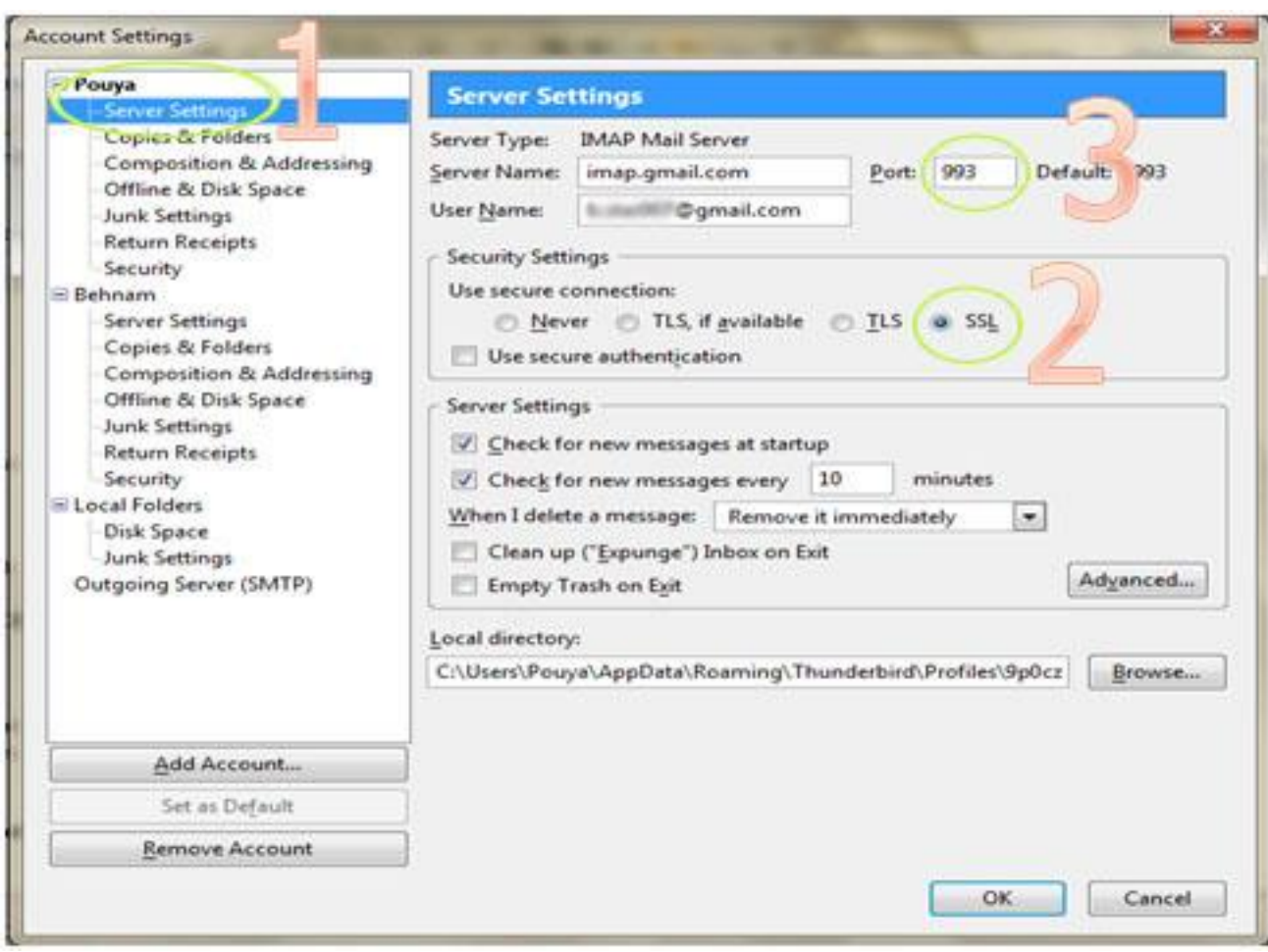

و سپس

- **.1** از نمودار درختی سمت چپ روی **(SMTP (Server Outgoing** کلیک کنید
- **.2** از قسمت راست **(Default (com.gmail.smtp** را انتخاب کنید و روی Edit کلیک کنید
	- کرده وارد را **smtp.gmail.com ،Server Name** برای **.3**
		- **.4** برای Port، 587 را وارد کرده
		- **.5** تیک **password and name User** را فعال کنید
	- **.6** برای **connection secure Use، TLS** را انتخاب کنید و روی **OK** کلیک کنید **.**

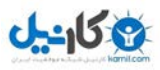

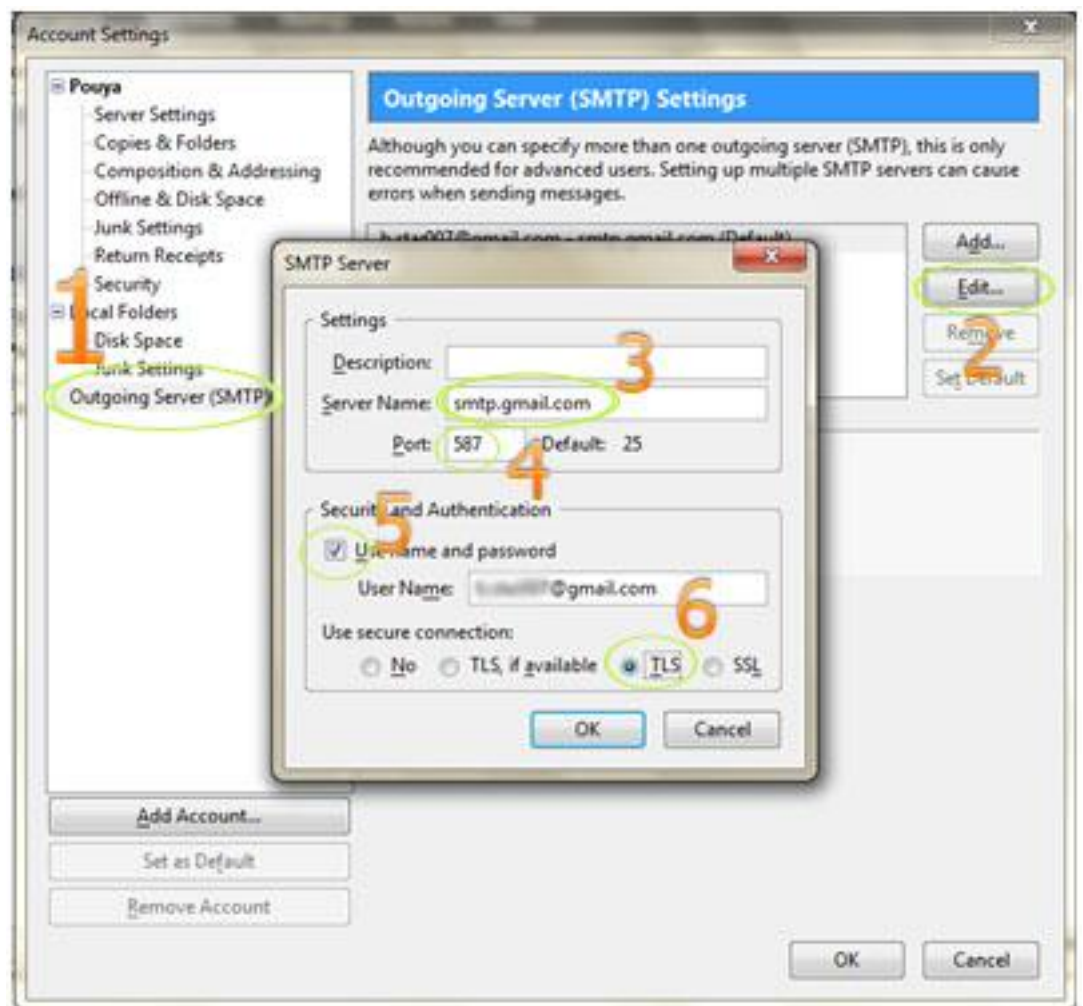

حاال روی OK کلیک کنید تا پنجره Settings Account بسته شود.

تنظیمات کامل شد اکنون در صورت درست وارد کردن اطالعات و برقرار بودن اتصال با اینترنت با کلیک روی عنوان اکانت خود و سپس Messages Read، Thunderbird عنوان پیام های موجود در صندوق پستی شما را نمایش می دهد (این کار ممکن است دفعه اول خیلی طول بکشد )

بعد از چند لحظه کادر زیر نمایش داده می شود کلمه عبور خود را وارد کنید، با فعال کردن تیک زیر آن کلمه عبور شما ذخیره می شود .

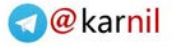

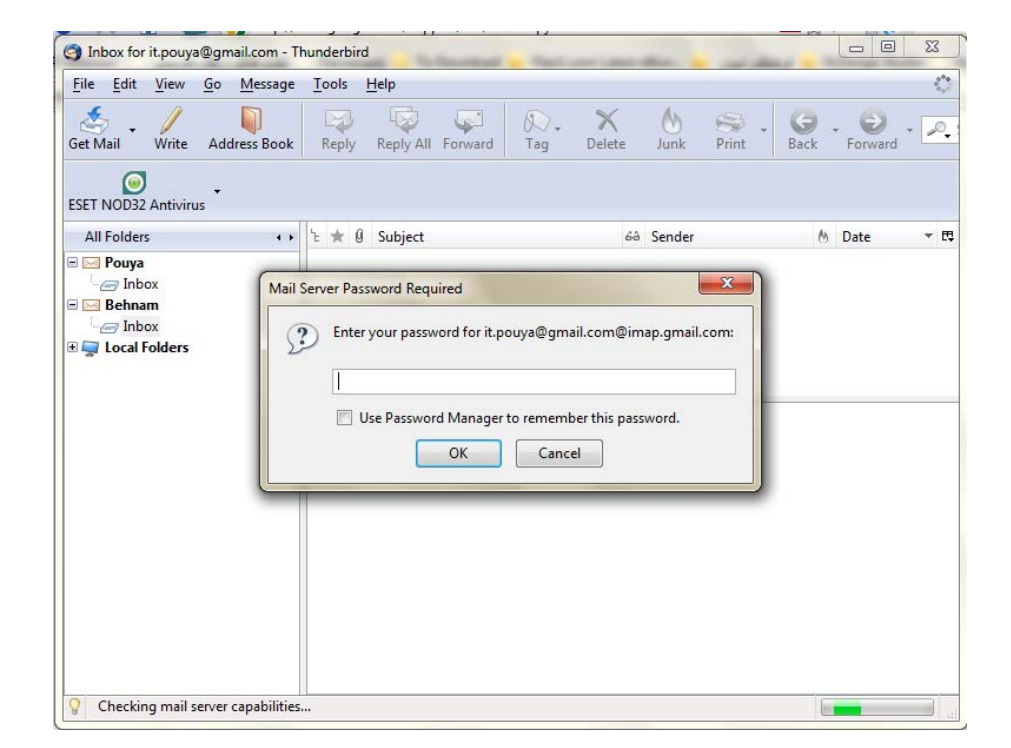

**19 كانيل** 

در صورتی که کلمه عبور وتنظیمات درست وارد شده باشند صفحه ای تقریبا مشابه شکل زیر می بینید که نشان دهنده صندوق پستی شماست .

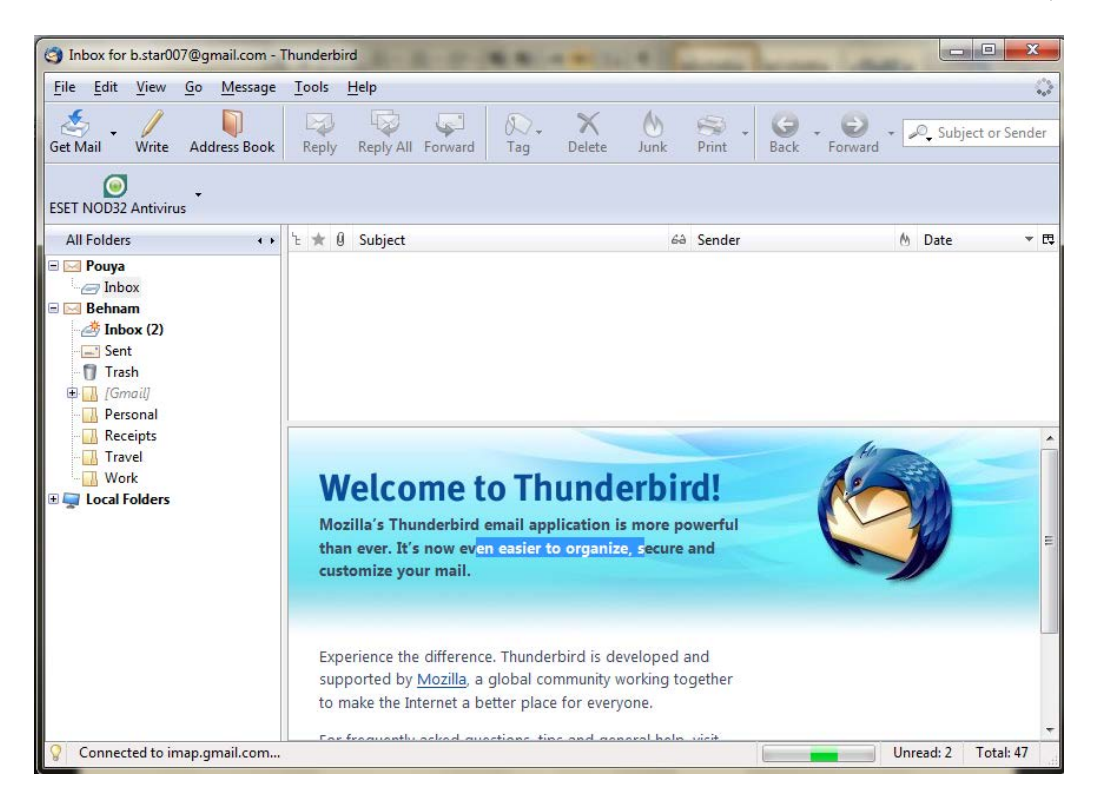

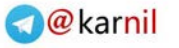

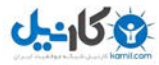

#### **ار سال** Mail E **:**

در نوار ابزار با کلیک روی دکمه صفحه ارسال پیام باز می شود

- .1 در قسمت آدرس، آدرس گیرنده
	- .2 عنوان
	- .3 متن پیام

را وارد کرده و روی دکمه ارسال . کلیک کنید .<br>را وارد کرده و روی دکمه ارسال . Send

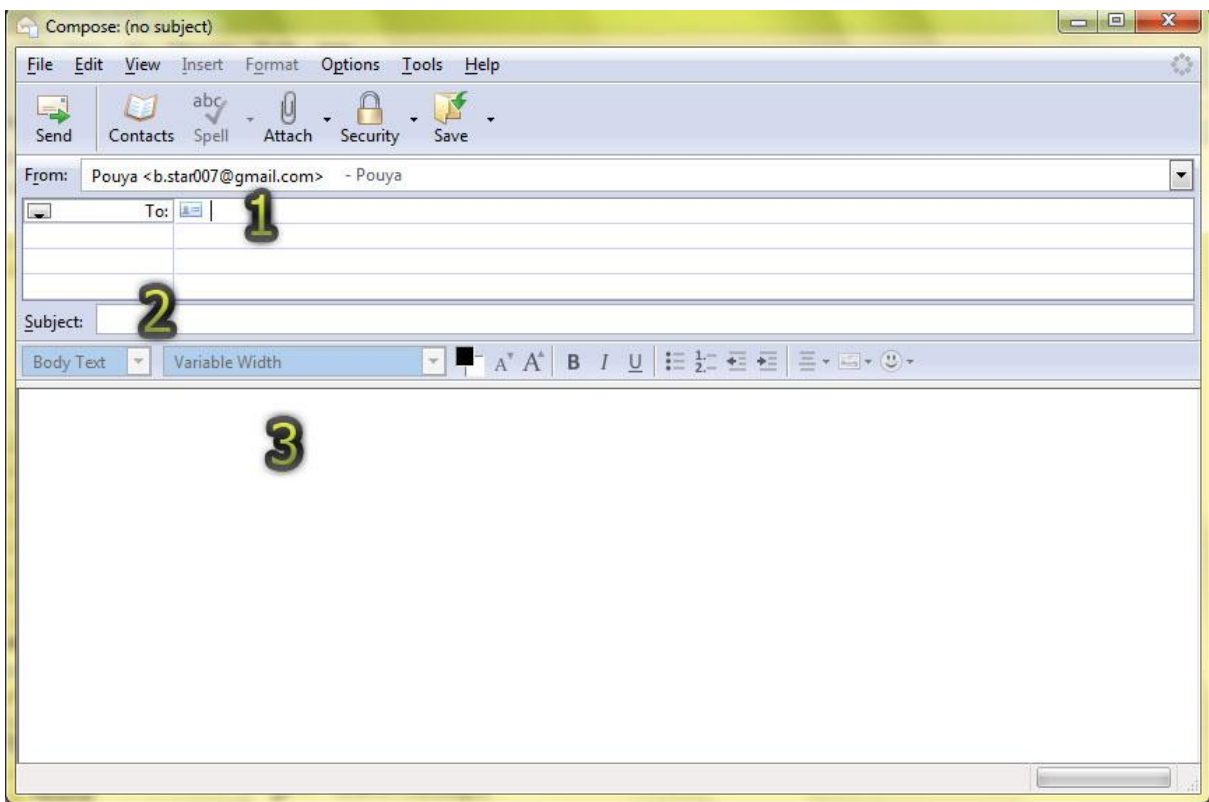

<http://mail.google.com/support/bin/answer.py?answer=77662> منبع :

برای مشاهده تنظیمات سایر نرم افزارها به آدرس زیر مراجعه کنید:

<http://mail.google.com/support/bin/answer.py?hl=en&ctx=mail&answer=75726>

امیدوارم مورد توجه شما قرار گرفته باشد .

نگارنده: پویا امیری

[It.pouya@gmail.com](mailto:It.pouya@gmail.com) :الکترونیک پست

[www.pouya.tk](http://www.pouya.tk/) :سایت وب

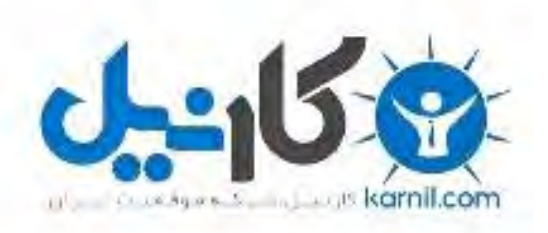

## در کانال تلگرام کارنیل هر روز انگیزه خود را شارژ کنید <sup>@</sup>

## *<https://telegram.me/karnil>*

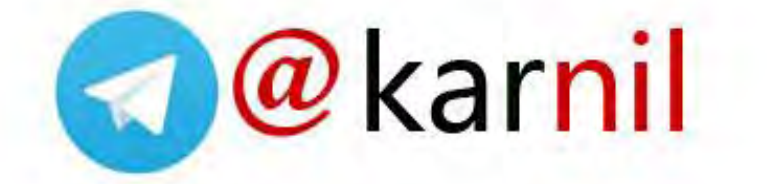